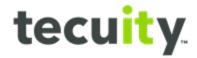

# Customer Portal Overview

# Contents

```
Getting Started with the Portal - Page 2
Create a New Account - Page 3
Login - Page 6
Forgot Username - Page 7
Forgot Password - Page 9
Account Locked - Page 12
Migrate an Existing PALogin Account - Page 14
Keystone Login FAQ - Page 17
Trouble Registering - Page 18
Navigating the Portal - Page 19
      Home - Page 19
      Search - Page 19
      Business Search - Page 20
      UCC Search - Page 21
      Trademark Search - Page 22
      CROP Search - Page 22
      Forms - Page 23
      My Work Queue - Page 23
      My Records - Page 25
      Data Requests - Page 26
```

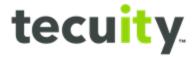

# **Getting Started with the Portal**

This training is focused on the process registrants use to log-in to the portal and select which type of document they want to file. To begin, open a web browser and go to <a href="https://corporations.pa.gov/">https://corporations.pa.gov/</a>

Note, available navigation options are limited if a user is not logged in. A user can navigate the website prior to logging in but will be prompted to login if executing an action such as filing.

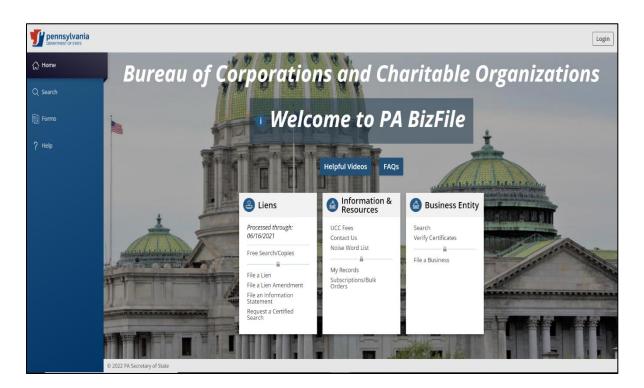

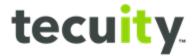

#### **Create a New Account**

New users must create an account to log into the web portal. Begin by selecting **Login**<sup>1</sup>.

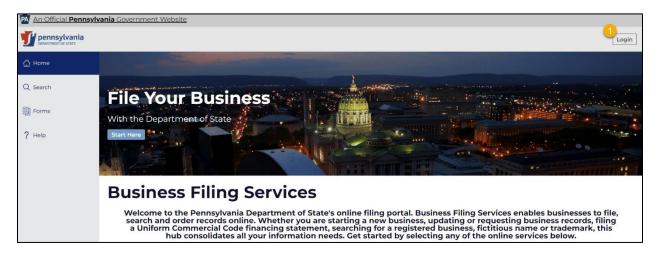

From this page select **Register**<sup>1</sup> to create an account.

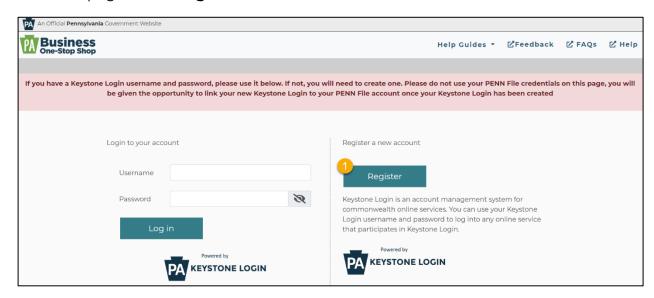

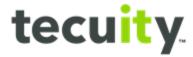

To Register, enter the following information:

#### Account Information<sup>1</sup>

- Username
- Password The password should be between 6 and 20 characters and should not contain any spaces or '@' or '&'
- o Confirm password

### • User Information<sup>2</sup>

- o First Name
- Last Name
- Date of Birth
- o Email
- Confirm Email
- o Mobile Phone Number

### Multi-Factor Security Information<sup>3</sup>

Select three security questions

When finished, select **Submit**<sup>4</sup>. Note, asterisks indicate required fields. Messages with Red text will appear next to a field if there is an error that needs to be corrected.

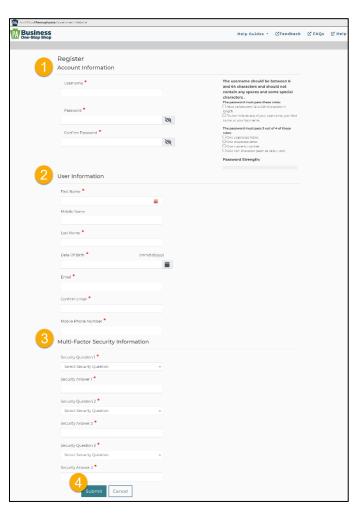

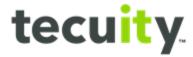

A confirmation email will be sent for account verification. To verify, select **click here**<sup>1</sup> and the verification screen will be displayed.

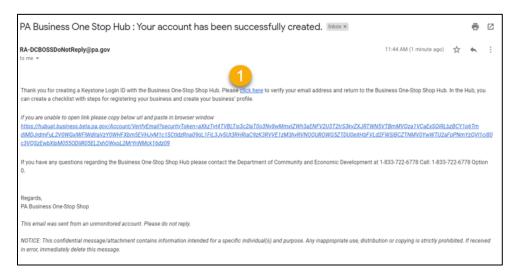

From the **Verification** screen, select **click here to Login**<sup>1</sup>.

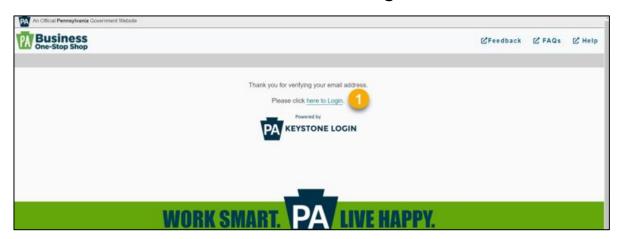

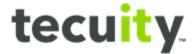

# Login

Users are now able to enter the Username<sup>1</sup> and Password<sup>2</sup>, then select Login<sup>3</sup>

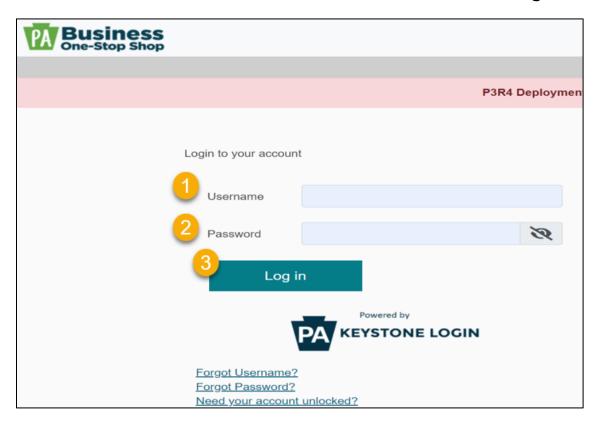

The user will now be directed to the PA BizFile home page.

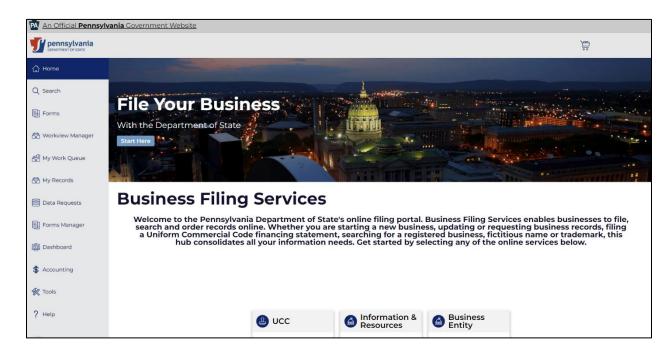

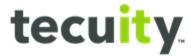

### **Forgot Username**

If the Username has been forgotten and needs recovered, users can select **Forgot Username**<sup>1</sup> below the login options.

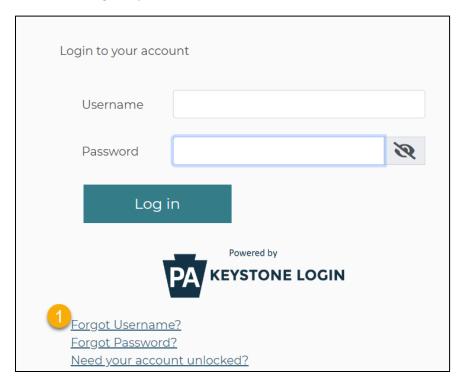

The **Forgot Username** window will appear. Enter the email associated with your account then click 'Submit'.

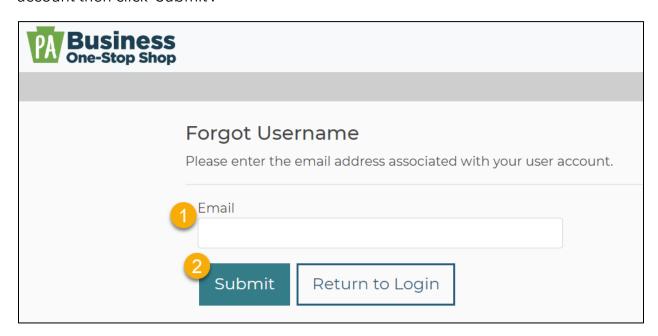

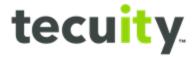

A message will be displayed on the screen that if the email entered is correct, then an email with your username will be sent shortly.

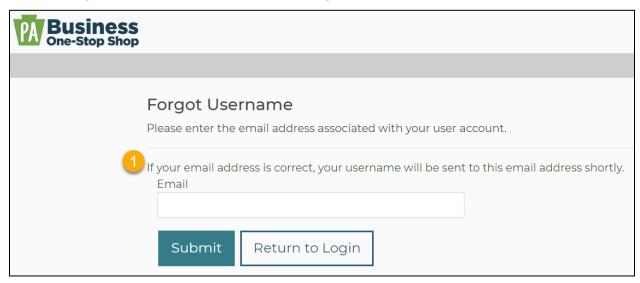

Below is an example of the email that will be received from: noreply@pa.gov.

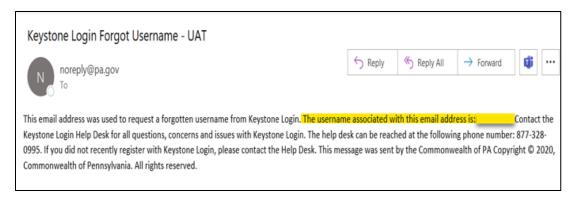

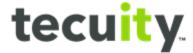

From the login screen select **Return to Login**<sup>1</sup> to enter the username and password.

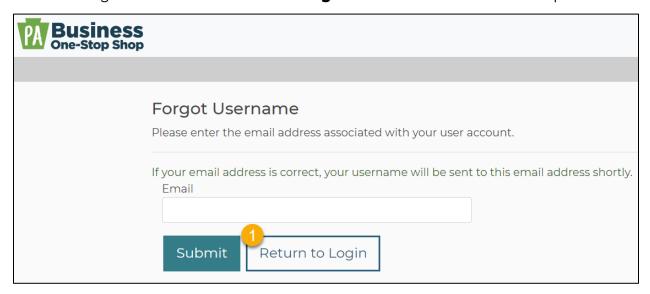

## **Forgot Password**

If the password has been forgotten the user can select **Forgot Password**<sup>1</sup>, below the login options.

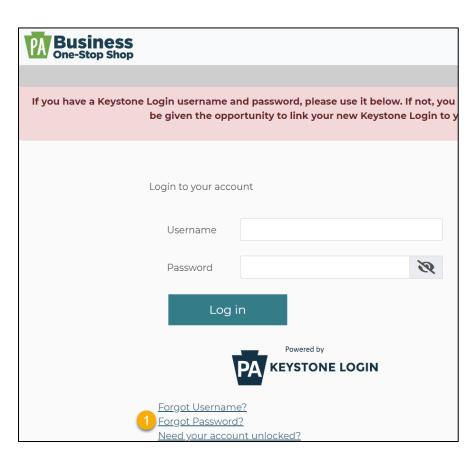

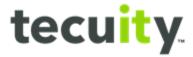

The Forgot your password window will appear. Enter the Username<sup>1</sup> associated with your account and select Submit<sup>2</sup>.

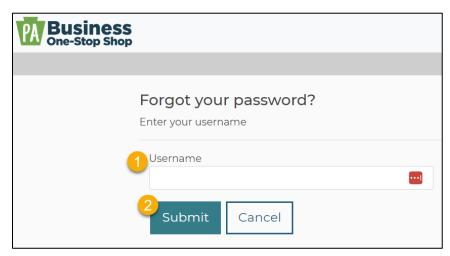

The password reset options will be displayed. Users can reset the password by answering security questions that were selected during registration or elect to receive a temporary password via email.

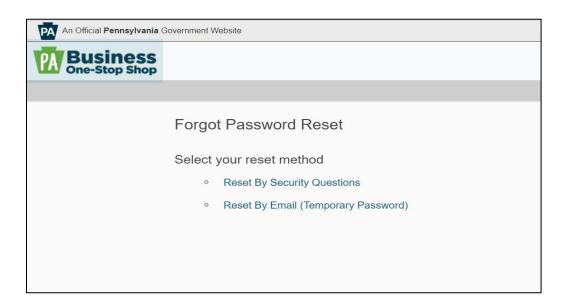

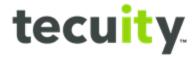

If the **Reset by Email** temporary password option was selected, a One-Time Password (OTP) will be sent to the email address entered. The email will contain a 6digit passcode<sup>1</sup> which will be used to verify the account.

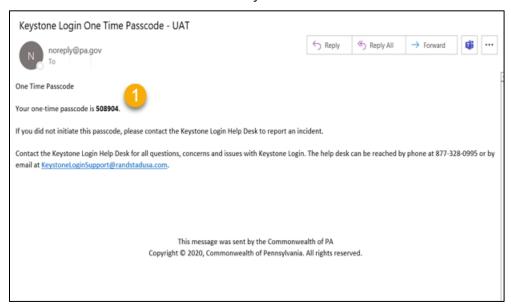

After verification, enter a new Password<sup>1</sup> and re-enter to Confirm Password<sup>2</sup>. Once the password meets all the criteria given, click Submit<sup>3</sup>.

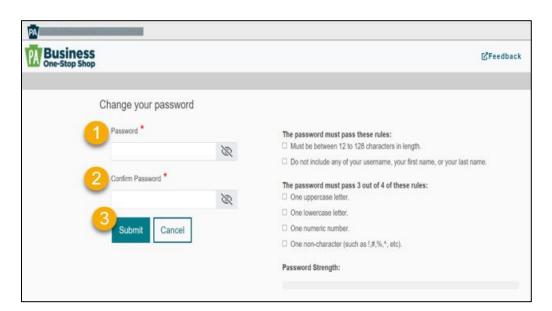

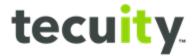

An email will be sent stating the password was successfully reset, and the page will display Return to login¹ to allow the user to login with the new password.

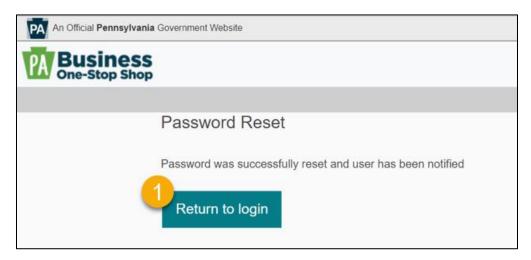

### **Account Locked**

Account lockout keeps the account secure by locking the login after failed login attempts. If for any reason the account is locked, select **Need your account** unlocked¹ below the login options.

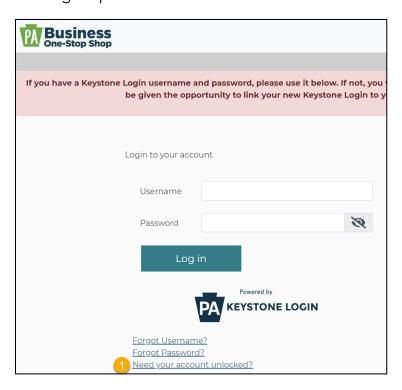

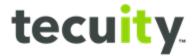

The Unlock Account? window will appear. Enter the Username<sup>1</sup> associated with the account and select Submit<sup>2</sup>.

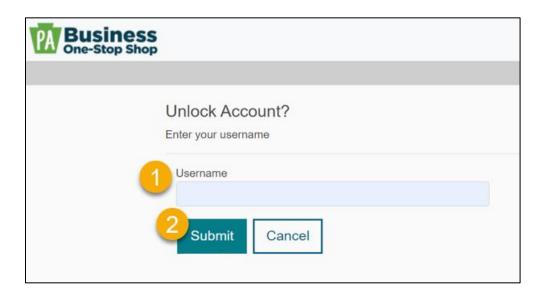

A page with the user's security questions will be displayed. After answering the questions, click Submit1 to unlock the account.

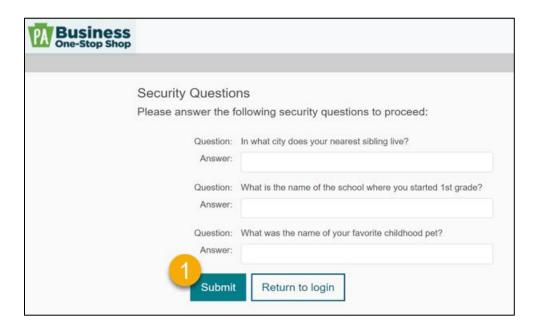

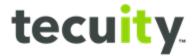

If the questions are answered correctly, the screen will be displayed that the account is successfully unlocked and the user can click Return to login¹.

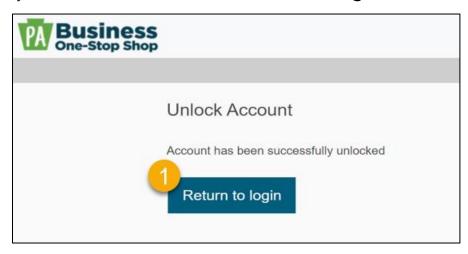

# **Migrate an Existing PALogin Account**

If the user has an existing PA Keystone Login these credentials can be used. To begin select Migrate an existing PALogin account?¹ to migrate the existing credentials to the Keystone.

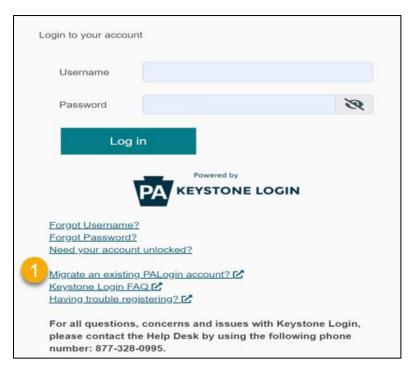

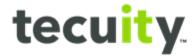

The PALogin to Keystone Login Migration window will appear. Select, I have not logged into Keystone Login before<sup>1</sup> if the user has never registered with Keystone before, or select I have an existing Keystone Login account<sup>2</sup> if the user has already registered for Keystone.

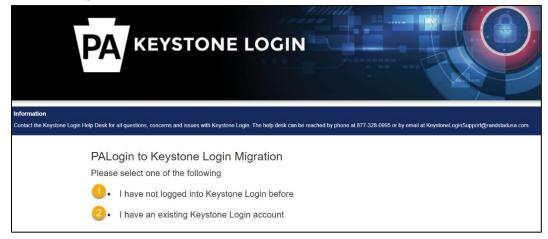

The following window will appear if the user has never logged into Keystone before. Enter PALogin Credentials<sup>1</sup>, New Keystone Login Account Details<sup>2</sup>, and Security Questions<sup>3</sup>, followed by Submit<sup>4</sup>.

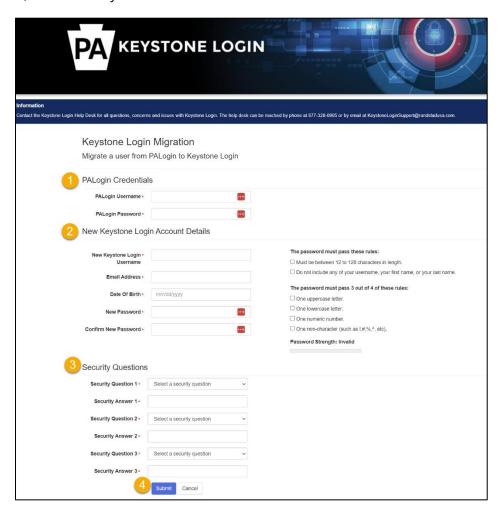

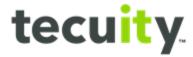

The **PALogin Migration** window will appear if the user already has a Keystone account. Enter **PALogin Credentials**<sup>1</sup> and **Keystone Login Credentials**<sup>2</sup>, followed by **Submit**<sup>3</sup> to migrate.

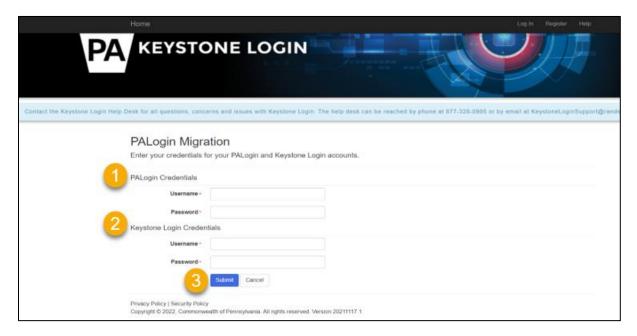

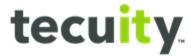

## **Keystone Login FAQ**

If the user has any questions regarding login or is unable to login, the user can select **Keystone Login FAQ¹** below the login options to find answers to common questions regarding the Keystone Login.

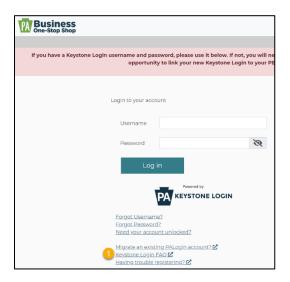

The page displays Frequently Asked Questions about the Keystone Login.

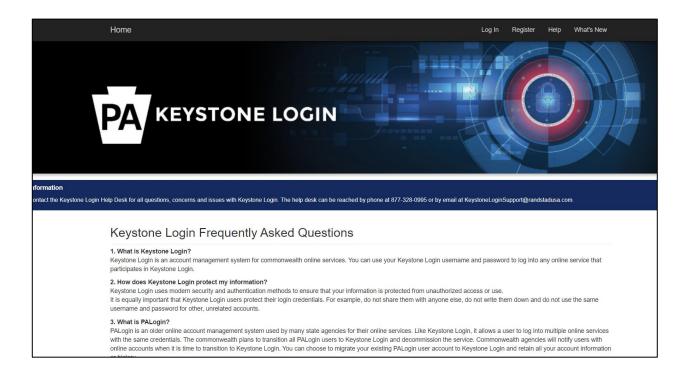

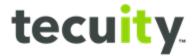

# **Trouble Registering**

If the user is experiencing any issues registering select Have trouble registering?<sup>1</sup> below the login options.

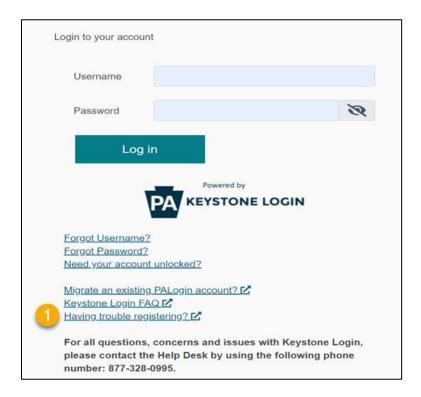

The page displays options to help the user register, including contact methods for Keystone, if needed.

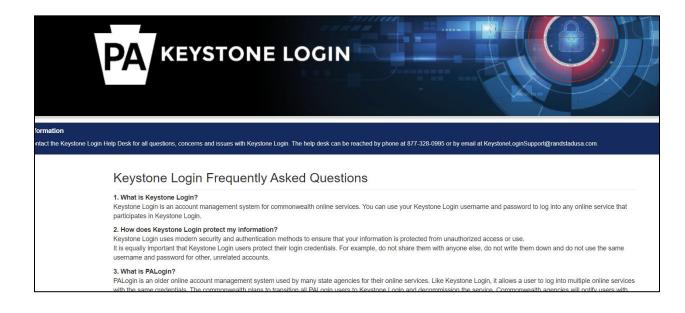

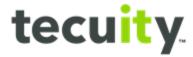

# **Navigating the Portal**

Once logged in, icons along the left side of the screen are displayed. The icons seen are dependent on security access to the system.

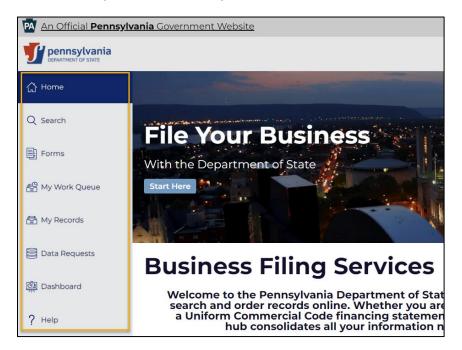

### Home

The home page is a starting point for the website. It is the default webpage that will load when registrants visit the website.

#### Search

To get ownership of the entity to file amendments, search for the entity record by clicking on the Search feature (the magnifying glass icon on the left pane) to locate a business, UCC, trademark, or miscellaneous entities. A screen will appear with a search bar, where users can search by name or file number.

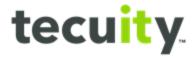

### **Business Search**

To access the Business Search select Search<sup>1</sup>, then select Business<sup>2</sup> from the top of the page. Any record of business filing can be searched for here. Example, entering the text test in the search box<sup>3</sup> and selecting the Search<sup>4</sup> icon will display<sup>5</sup> all the businesses with test in the title.

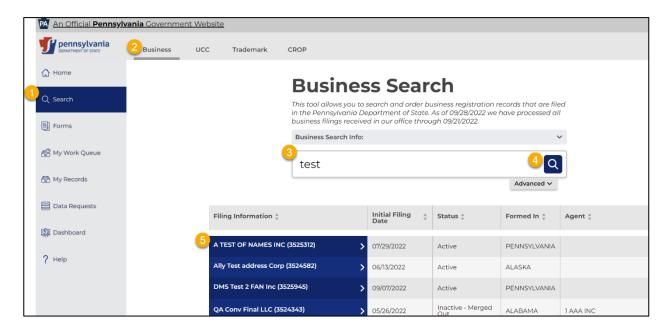

After performing the Search click on the entity record to review the information on the slide-out drawer<sup>1</sup> to ensure this is your entity as many entities have similar names. From here, users can see the Filing Type, Entity Type, Status, Formed in (State), Registered Office, and Initial Filing Date.

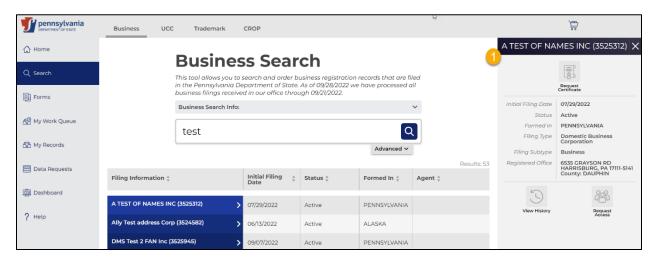

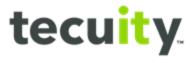

Users can further refine the **Search** by selecting **Advanced**<sup>1</sup>.

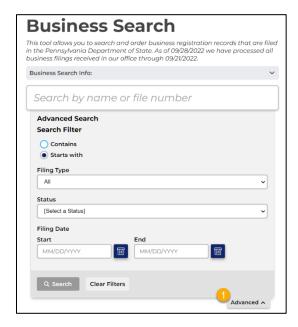

### **UCC Search**

The second Search option is UCC1 which displays the UCC Search. Any record of UCC filing can be searched here. By selecting Advanced<sup>2</sup> the search will expand with more options that may be utilized to refine the Search.

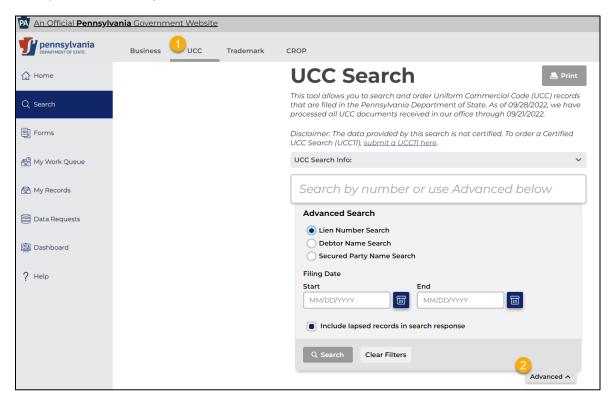

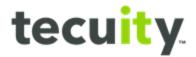

### **Trademark Search**

The third option is **Trademark<sup>1</sup>** which displays the **Trademark Search**. Any record of Trademark filing can be searched here. By selecting Advanced<sup>2</sup> the search will expand with more options that may be utilized to refine the Search.

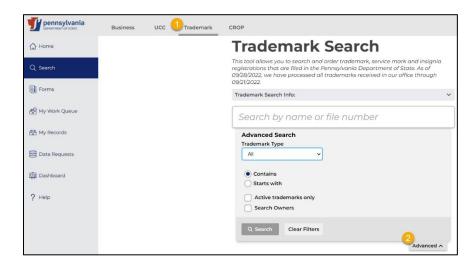

### **CROP Search**

The fourth option is CROP¹ which displays the CROP Search. Any record of Trademark filing can be searched here. By selecting Advanced<sup>2</sup> the search will expand with more options that may be utilized to refine the Search.

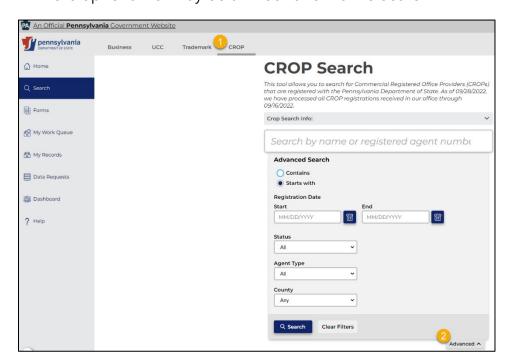

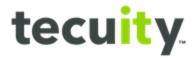

#### **Forms**

Select Forms<sup>1</sup> from the navigation pane to choose a form to create a new business filing. A screen with several different options will appear.

The registrant can choose between the **tabs<sup>2</sup>** at the top of the page to select different types of records (Business, UCC, UCC Information Request, Trademark) to file. The image below shows some of the business entities that can be filed in Pennsylvania:

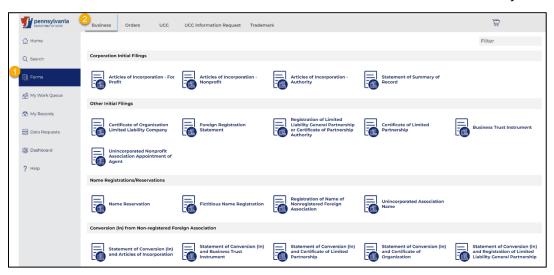

# My Work Queue

This page holds information (Status) for recent filings which are:

- 1) **Draft** incomplete filings
- 2) In Cart filings that are pending completion and are waiting to be paid through the web portal.
- 3) **Pending Print and Mail** filings that were completed with the 'print and mail' option and need to be mailed to the Secretary of State's office with payment for processing
- 4) **Pending Review** filings that were completed and need to be reviewed by the Secretary of State's office
- 5) **Rejected** filings that have been rejected by the Secretary of State's office
- 6) Approved filings that have been reviewed and approved
- 7) **Needs Correction** filings that have been sent back for corrections and need to be resubmitted to the office without the payment

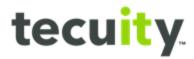

The work queue allows the registrant to review, make corrections, and download forms. Under the actions column there are four options:

- 1) **View Filing** select to display the filing screen and saved data for the entity and make payment
- 2) **View Downloads** select to display the download options like Form, Receipt, BE Filing Acknowledgement, Correction Letter etc.
- 3) **Make a Correction OR Resume Editing** select to display the form to make needed corrections or resume editing if saved as draft.

To view, select **My Work Queue**<sup>1</sup> from the navigation pane, followed by the applicable **tab**<sup>2</sup> from the top of the page.

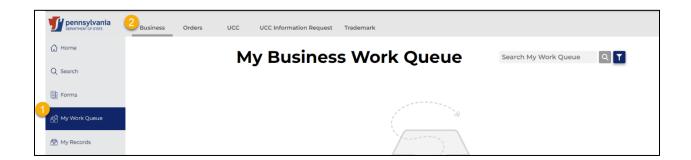

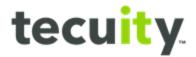

### My Records

My Records displays any records the registrant is assigned or has access to. To view, select My Records<sup>1</sup>. The Entity Information, Initial Filing Date, Status, Formed In, Agent, and Actions are displayed. After selecting a record<sup>2</sup>, the slide-out drawer<sup>3</sup> will display more details.

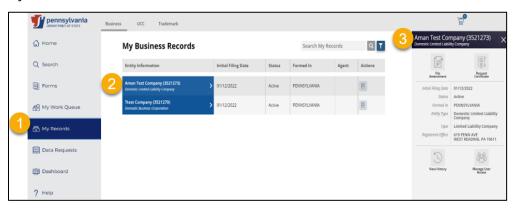

From the slide-out drawer the following options are available:

- 1. File Amendment<sup>1</sup> You can file an amendment under this feature. Note, in order to file an amendment on an entity, you must have ownership of that entity in your portal account.
- 2. Request Certificate<sup>2</sup> Here a customer will order a subsistence certificate or other certificates for a specific filing record. (PA Certificates are not yet configured)
- 3. View History<sup>3</sup> Here you can see the history of the entity filings and amendments
- 4. Manage User Access<sup>4</sup> Please refer to the Customer PIN user guide

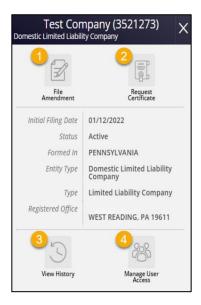

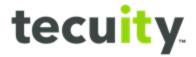

## **Data Requests**

Records will appear in **Data Requests**<sup>1</sup> for six months following the listed completion date.

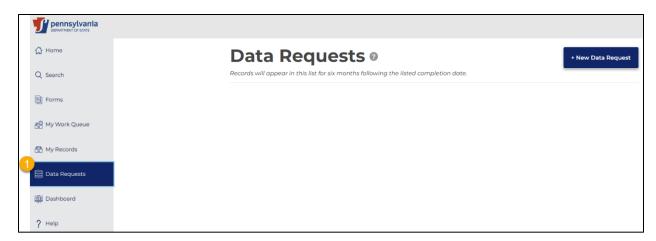

Selecting New Data Request<sup>1</sup> will open a window<sup>2</sup> showing the data requests that are available.

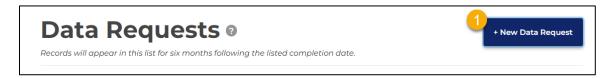

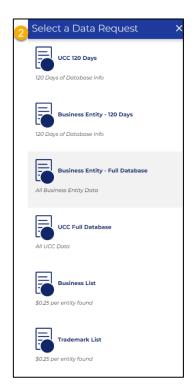